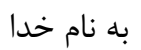

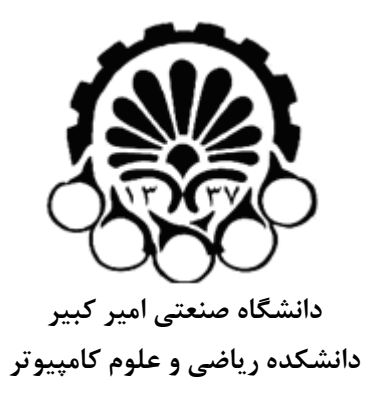

**درس پايگاه دادهها**

# **آموزش نرم افزار Designer Power**

**تهيه:**  پرهام مرادي

پاييز 89

## Power Designer آموزش نرم افزار

فهرست

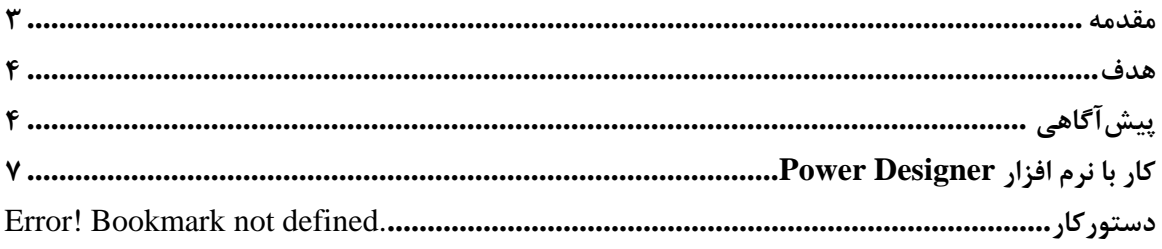

### **مقدمه**

يكي از هدفهاي اصلي در درس پايگاه داده ها طراحي بانك اطلاعاتي است. قدم اول در طراحي بانكهاي اطلاعاتي تهيـه نمودارهاي ERD است.نمودارهاي ERD مفهوم يا مدل يـك پايگـاه داده رابطـهاي را در بـه صـورت مفـاهيم گرافيكـي نمايش ميدهد. در جلسات قبلي با مفاهيم نموارهاي ERD آشنايي كامل پيدا كرديد. نرم افزارهاي مختلفي براي ترسيم و پشتيباني از نمـودارهـاي ERD وجـود دارد.يكـي از بهتـرين و قدرتمنـدترين ايـن نرمافزارها، نرمافزار Designer Power است اين نرم افزار محصول شركت Sybase است كـه جديـدترين نسـخه آن ، نسخه 11.1 است. هدف اصلي در اين جلسه آشنايي كامل با اين نرمافزار است.

### **هدف**

آشنايي و كار با نرم افزار Designer Power جهت رسم نمودارهاي ERD است.

# **پيشآگاهي**

همانطور كه در جلسات قبل اشاره شد، مدل ERD يكي از ابزارهاي كارامد براي طراحي بانك اطلاعات است. هـر بانـك اطلاعات در سادهترين شكل خود داراي بخشهاي زير است :

#### **.1 پديده يا موجوديت (Entity(**

نمايانگر چيزهايي است كه در بانك اطلاعات وجود دارد يا تصور ميشود. به عبارت ديگر هر شئ يا مفهومي كه در مـورد آن اطلاعات ذخير ميكند موجوديت ميگويند. مثل : دانشجو-كلاس – استاد-درس و.. .

#### **(Relation ship) ارتباط .2**

يك ارتباط موجوديتها را با هم پيوند ميدهد و چگونگي در ارتباط قرار گرفتن آنها را بيان ميكند.

**a. درجه ارتباط**

برابر تعداد پديدههايي است كه در آن ارتباط شركت ميكنند.

**b. اتصال (Connectivity (و حد (Cardinality(**

منظور از حد (Cardinality (تعداد حدهاقل و حده اكثر براي موجوديت در رابطه است.

### ارتباط از نظر نوع اتصال بر سه نوع است :

(One to One) يك به يك

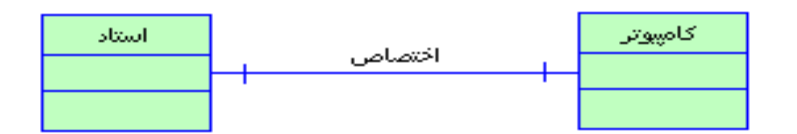

مفهوم اين رابطه به صورت زير است :

**هر استاد يك كامپيوتر اختصاصي دارد.** 

(One to Many) چند به يك

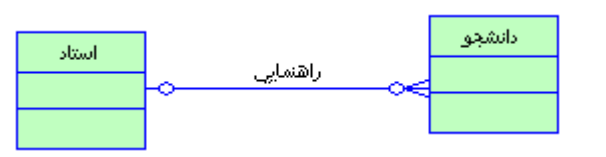

مفهوم اين رابطه به صورت زير است :

**هر استاد چند دانشجو را راهنمايي ميكند** 

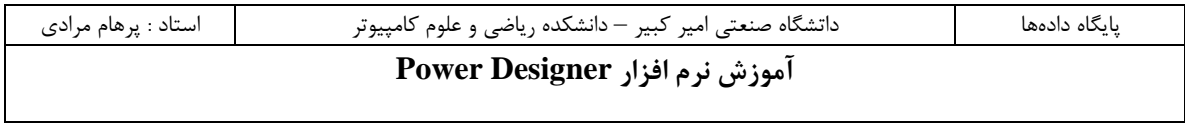

**هر دانشجو يك يا هيچ استاد راهنما دارد** 

(Many to Many) چند به چند

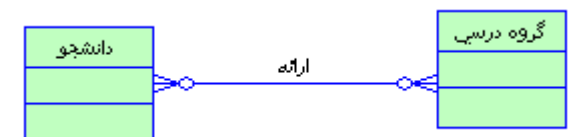

مفهوم اين رابطه به صورت زير است :

**هر گروه درسي براي چند دانشجو ارائه ميشود هر دانشجو در چند گروه درسي ميتواند ثبت نام كند** 

**c. شركت اجباري يا اختياري در ارتباط** مفهوم ديگري كـه در نمـودار ERD مطـرح اسـت شـركت اجبـاري يـا اختيـاري در ارتبـاط اسـت.حـد (Cardinality (،تعداد عناصر شركت كننـده در يـك ارتبـاط را مشـخص مـيكنـد.مـثلا در يـك نظـام دانشگاهي :

> **هر استاد بايد حدهاقل يك درس را تدريس نمايد هر دانشجو بايد حدهاقل 9 درس را اخذ نمايد.**

> > شركت اختياري در ارتباط با يك دايره توخالي نمايش داده ميشود.

**(Existence dependency) وجودي وابستگي .d**

ممكن است وجود يك پديده (يا موجوديت) وابسته به وجود يك موجوديت ديگري باشد.يعني در صورت حذف آن موجوديت، عضوهاي وابسته هم به صورت خودكار حذف ميشود.

**e. ارث بري (Inheritance(** يك پديده ميتواند مشخصات يك پديده ديگر را به ارث ببرد. مثلا كارمند ساعتي و كارمند رسمي هـر دو مشخصات كارمند بودن را به ارث ميبرند.

**.3 انواع صفت**

**a. صفات كليدي** كليد عبارت است از يك يا چند صفت كه در يك پديده منحصر به فرد باشد.

**b. صفت ساده و مركب** صفت ممكن است ساده باشد يعني تجزيه ناپذير باشد مثل "تعداد واحد" در پديده درس.

صفت مركب، صفتي است كه هم خودش معني دارد و هم بخشهايي از آن. مثل آدرس كه خـود شـامل كشور-استان-شهر-محله-هيابان-كوچه-پلاك است.

**c. صفت تك مقداري يا چند مقداري** صفت يك مقداري تنها يك مقدار ميتواند داشته باشد مثلا هر استاد يك نام بيشتر ندارد. صفت چند مقداري ميتواند چند مقدار را اخذ نمايد مثلا هر استاد ميتواند چند مدرك داشته باشد.

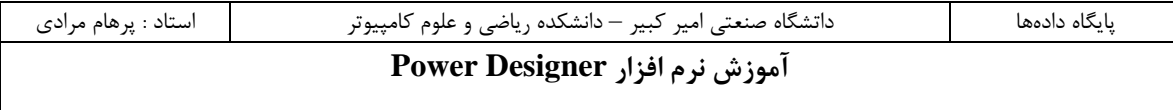

# **كار با نرم افزار Designer Power**

- **.1 نصب نرمافزار**
- **a. برنامه exe.Eval\_111PowerDesigner را از CD اجرا كنيد.**
	- **b. دكمه Next را كليلك كنيد**

پنجره خوشامد گويي ظاهر مي شود. PowerDesigner 11 Studio Enterprise Welcome to the InstallShield Wizard for PowerDesigner 11 Studio Enterprise The InstallShield® Wizad will installPowe@exigner 11 Studio Enterprise on your computer. To continue, click Next  $\left\langle \frac{\mathbf{B}}{\mathbf{B}}\mathbf{a}\mathbf{c}\mathbf{k}\right\rangle =\left\langle \frac{\mathbf{B}}{\mathbf{B}}\mathbf{a}\mathbf{c}\mathbf{d}\right\rangle$ Cancel **SYRASE** 

**c. گزينه ... Agree I را انتخاب كرده و Next را كليك كنيد** 

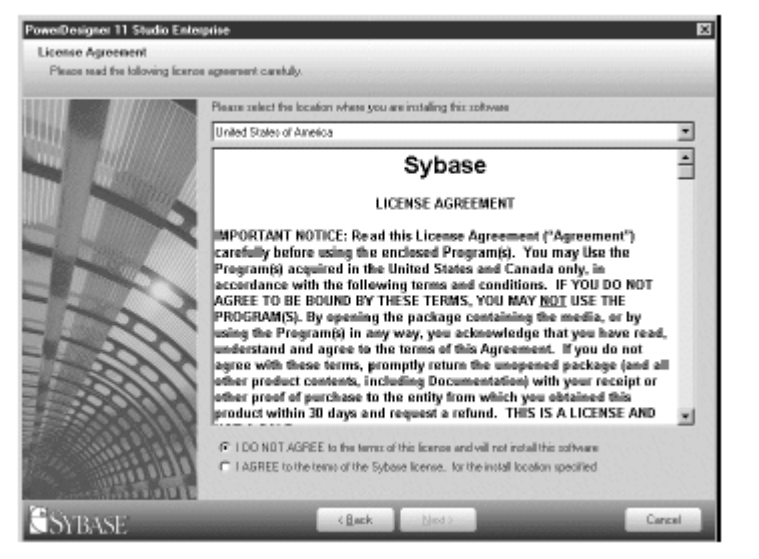

**d. مسير نصب برنامه را انتخاب كنيد و دكمه Next را كليك كنيد** 

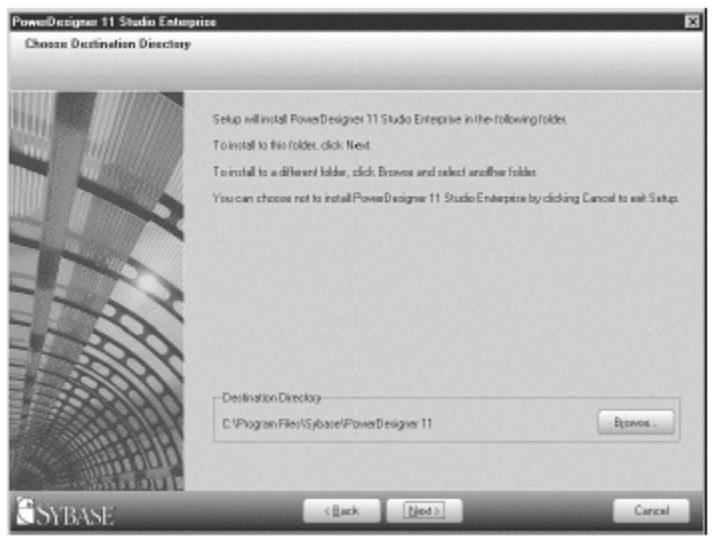

**e. تمام مواردي كه لازم داريد را انتخاب كرده و دكمه Next را كليك كنيد.** 

به ياد داشته باشيد كه مورد in plug 3 Eclipse را انتخاب نكنيد.

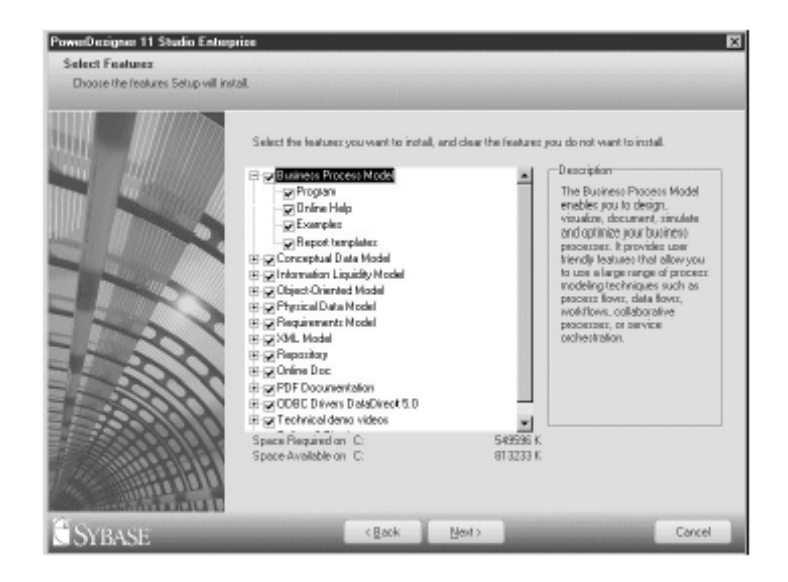

- **f. در تمام موارد بعدي دكمه Next را كليك كنيد**
- **g. فايل exe.e11pdshll را از شاخه crack كپي كرده و به شاخه محل نصب برنامـه انتقـال دهيد**

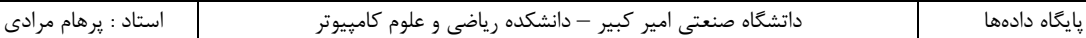

# **ايجاد يك پروژه جديد**

- برنامه Designer Power را اجرا كنيد
	- ا انتخاب كنيد , File > New •
- نوع مدل را (CDM (Model Data Conceptual انتخاب كنيد
	- گزينه Model New را انتخاب كنيد.
		- دكمه OK را كليك كنيد.

پنجرهاي به شكل زير ظاهر ميشود.

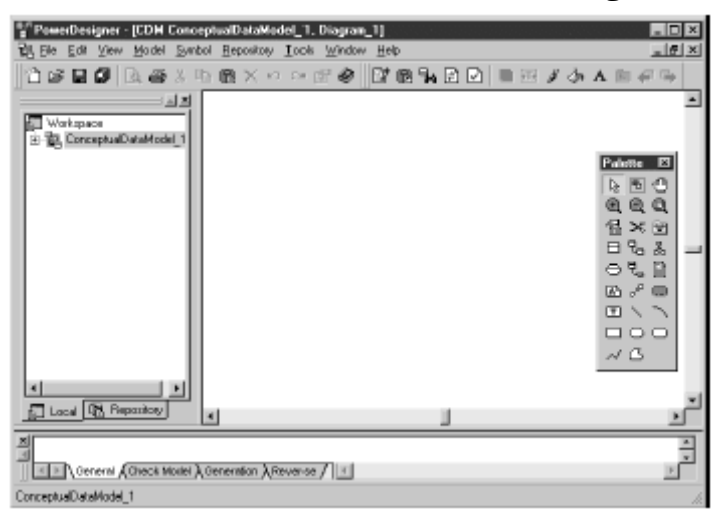

**ابزارها :** 

پنجره زير ابزارهايي را كه نرم افزار براي رسم ERD در اختيار قرار ميدهد را نشان ميدهد.

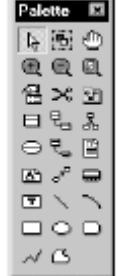

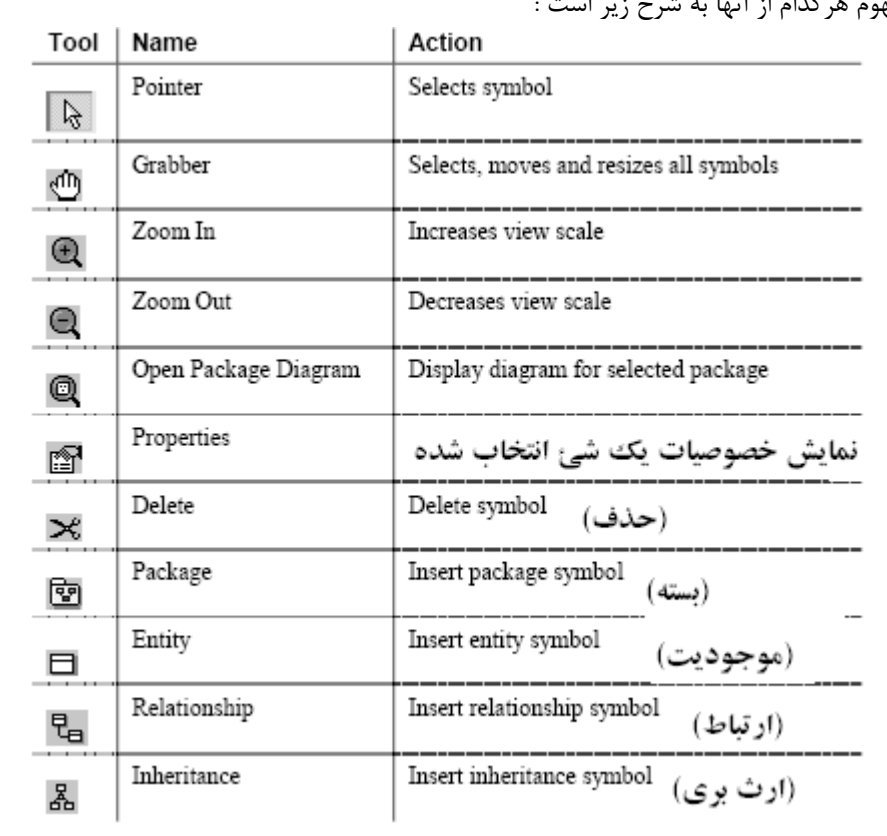

مفهوم هركدام از آنها به شرح زير است :

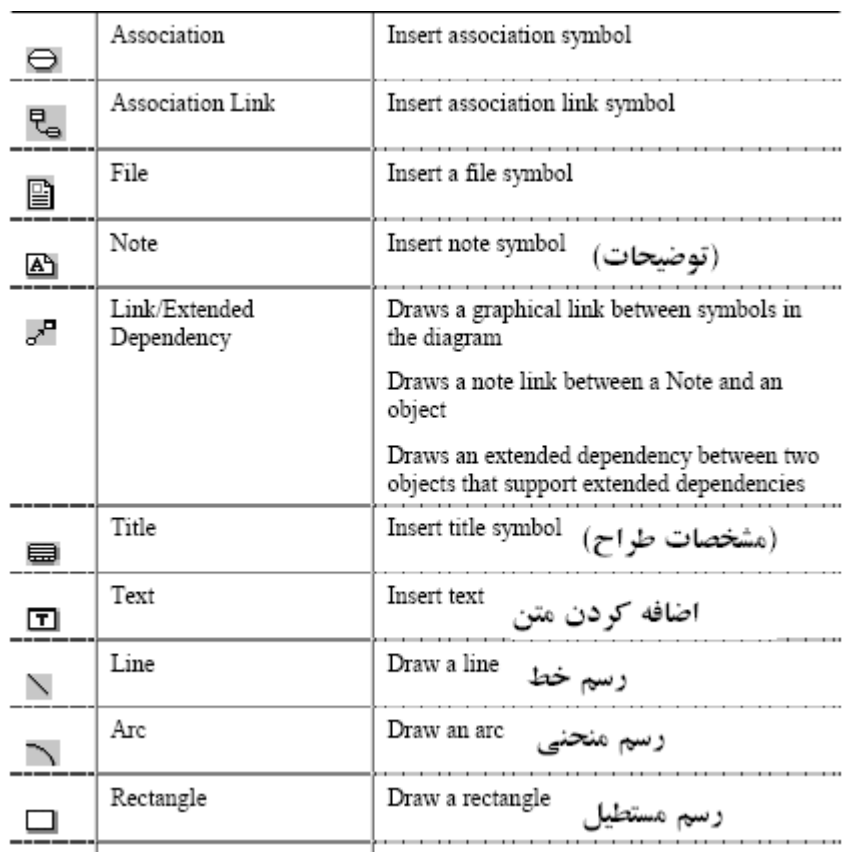

- **.2 موجوديت**
- ابزار Entity را از منوي ابزار انتخاب كنيد و به طرح اضافه كنيد.

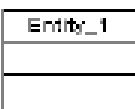

بر روي Entity دو بار كليلك كنيد تا صفحه زير ظاهر شود.

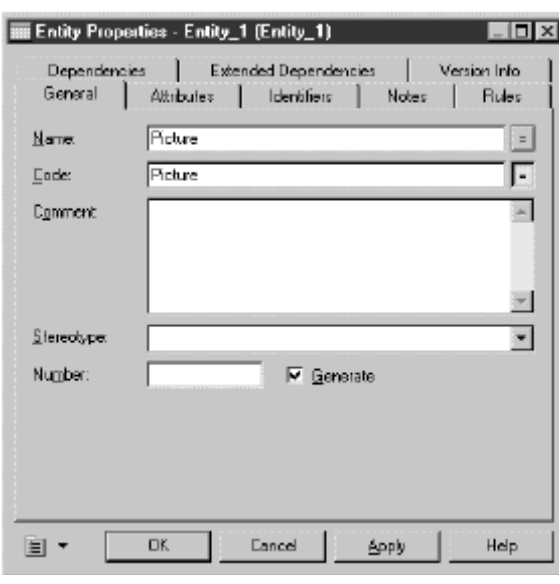

### **a. نام موجوديت**

در قسمت General نام Entity را وارد نماييد و دكمه Ok را كليك كنيد.

**b. مشخصات موجوديت**

در قسمت Attribute مشخصات فيلدهاي يك موجوديت را وارد نماييد

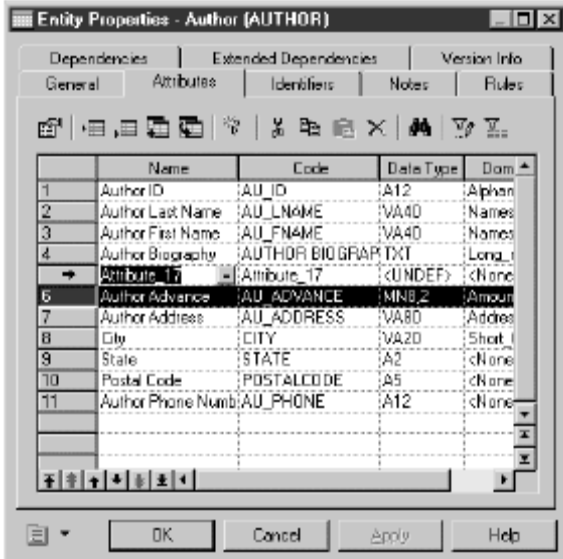

### **.3 ارتباط**

با انتخاب ابزار Relationship از منوي ابزار دو Entity را به هم متصل كنيد

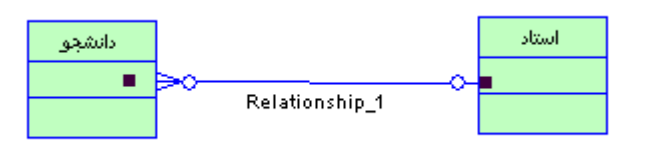

#### **a. نام ارتباط**

سپس ابزار Pointer را انتخاب كرده و برروي رابطـه دوبـار كليـك كنيـد تـا صـفحه زيـر ظـاهر شـود .در قسـمت General نام رابطه را وارد نماييد.

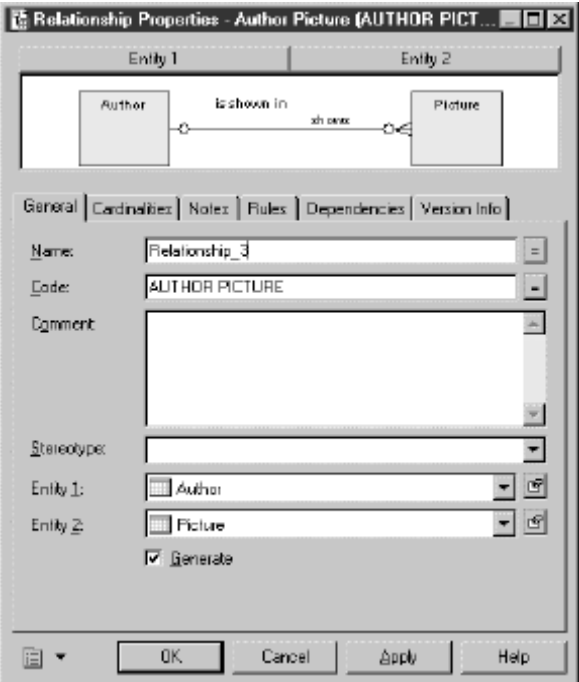

### **b. مشخص كردن نوع ارتباط(Connectivity (و حد(Cardinality (آن**

گزينه Cardinality را صفحه مطابق شكل زير انتخاب كنيد

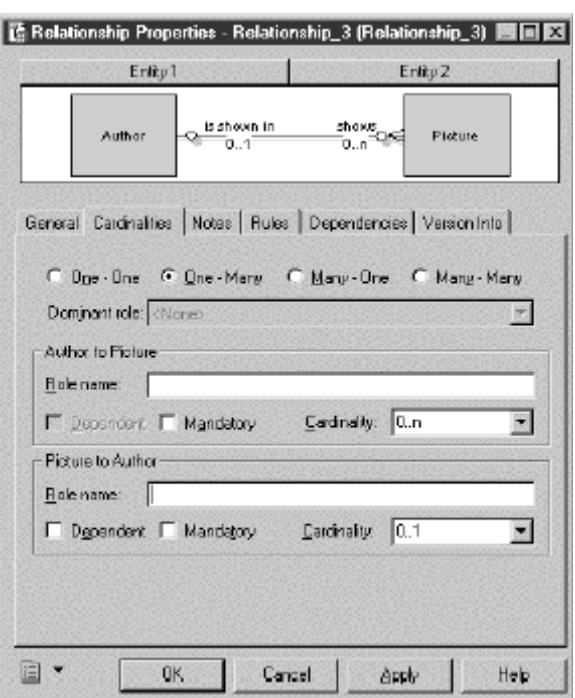

براي مشخص كردن نوع رابطه (Connectivity (يكي از گزينه هاي زير را انتخاب نماييد :

- **One to one**
- **One to many**
- **Many to one**
- **Many to many**

براي مشخص كردن حد رابطه (Cardinality (براي هر Entity در قسمت Cardinality مقدار ماكزيموم و مينيموم را براي هر موجوديت انتخاب كنيد.

- **c. ارث بري (Inheritance(**
- سه موجوديت كارمند ، كارمند ساعتي و كارمند رسمي را ايجاد كنيد.
	- ابزار Inheritance را از منوي ابزار انتخاب كنيد.
		- كارمند ساعتي از موجوديت كارمند ارث ميبرد.

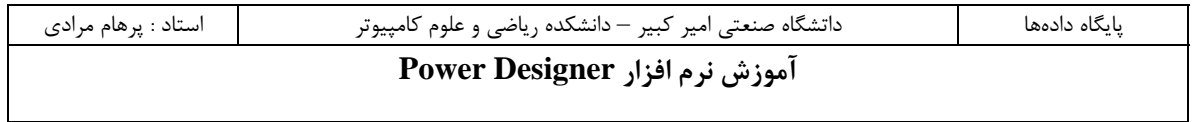

كارمند رسمي از موجوديت كارمند ارث ميبرد.

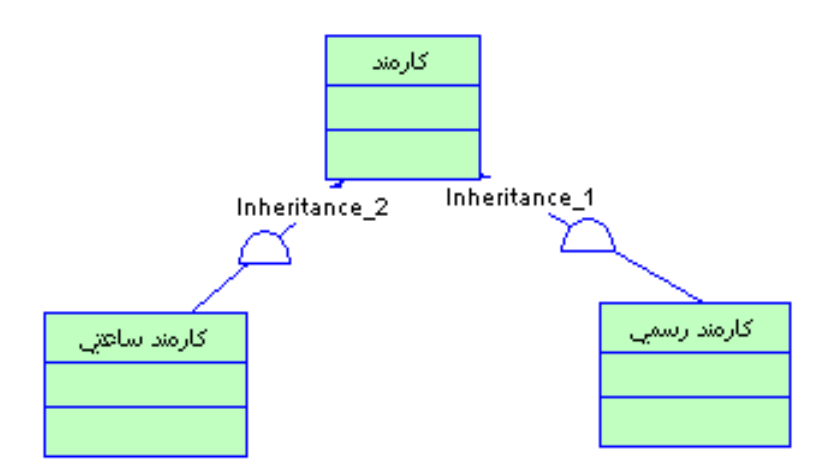